# ETK229 Web Tasarımının Temelleri Dersi

Ankara Üniversitesi Elmadağ Meslek Yüksekokulu

Öğretim Görevlisi : Murat Duman

Mail: mduman@ankara.edu.tr

12. Hafta

## Bölüm 17 : Metin Yerine Resim Kullanmak

Bir web sayfasının giriş kısmında h1 tegiyle başlık girmek iyi bir seçenek gibi görünse de çoğu zaman başlık olarak metin yerine resim dosyası olan bir logo kullanılır. resim klasörü içerisine içinde "Web Tasarım" yazan bir resim dosyası ekleyelim ve isim olarak "logo.jpg" verelim. Başlık olarak resim dosyası kullanmak için iki alternatif yöntem üzerinde duracağız. İlk olarak <h1><img src="resim/logo.jpg" alt="logo resmi"> kod satırı ile birinci dereceden başlık olarak logoyu ekleyebiliriz. Alternatif olarak index.html sayfasına başlık metin olarak girildikten sonra css yardımıyla başlık logosu eklenebilir. Örneğin; index.html sayfasına başlığı <h1>Web Tasarım</h1> kodu aracılığıyla başlığı yazdıralım. Sonrasında css dosyasına Şekil 17.1.'de verilen kod satırını girelim. css dosyasında bir dosyayı sayfaya eklemek için url özelliği kullanılır. İlgili kodun çıktısı Şekil 17.2.'de verilmiştir.

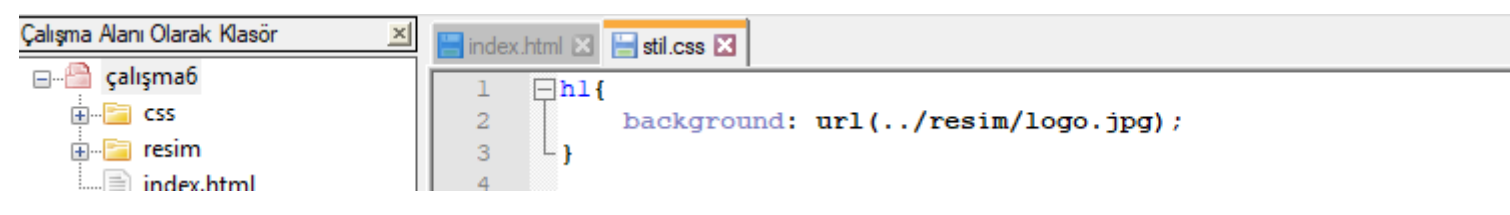

Şekil 17.1. İlgili ekran görüntüsü

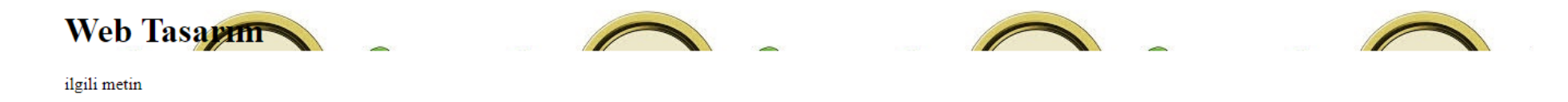

#### Şekil 17.2. İlgili ekran görüntüsü

Görüldüğü gibi resim başlık için ayrılan yükseklik kadar görüntülenmekte olup kendini tekrarlama eğilimindedir. Ayrıca başlık metni resmin önünde görüntülenmekte ve bu da hoş bir görüntü oluşturmamaktadır. Şekil 17.3.'ten görüleceği üzere css dosyasında ilgili yere text-indent: -9999px; kod satırı ile başlık metni oldukça sola çekilerek görüntülenmemesi garanti altına alınabilir. Ayrıca resmin genişlik ve yüksekliği, başlık genişlik ve yüksekliği olarak ayarlanarak resmin görüntülenmesi için ideal boyutlar oluşturulabilir. Ayrıca resmin yolunun eklendiği url özelliğinin sonuna no-repeat; kodu eklenerek resmin kendini tekrarlamaması sağlanabilir. İlgili css dosyasının çıktısı Şekil 17.4.'te verilmiştir.

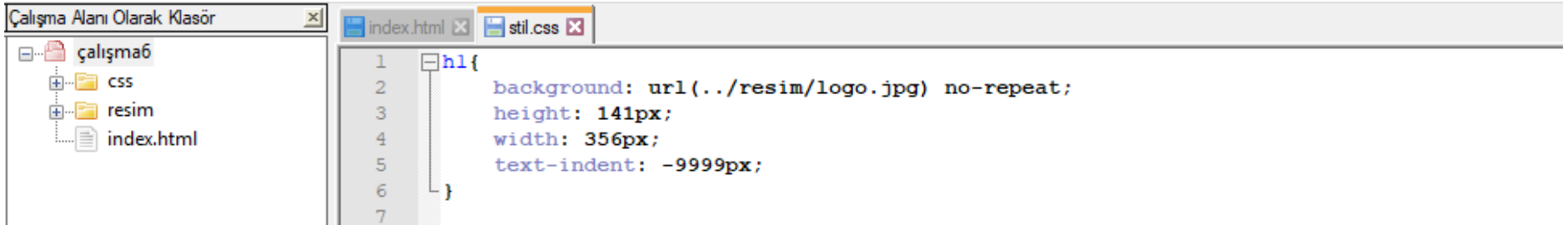

#### Şekil 17.3. İlgili ekran görüntüsü

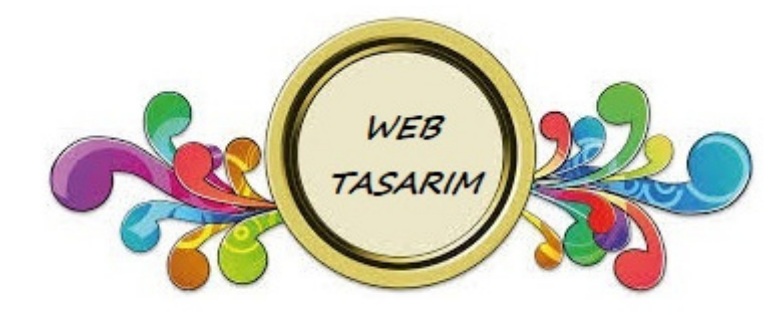

ilgili metin

#### Şekil 17.4. İlgili ekran görüntüsü

# Bölüm 18 : Metin İşlemleri

Bu bölümde font, renk, harf aralıkları, yazı büyüklüğü, gölgelendirme vs. gibi metin işlemleri üzerinde durulacaktır. Şekil 18.1.'de verilen kodlar girildiğinde elde edilen ekran görüntüsü Şekil 18.2.'de verilmiştir.

Stil.css **El index.html E3**  $\exists$ <html>  $\overline{2}$ d<head> 3 <meta charset="utf-8"> <link rel="stylesheet" href="css/stil.css"> 4 5 </head>  $\overline{6}$  $7\overline{ }$ **d<body>**  $\hbox{{\small  
Ch1>Başlık1<}/h1>}$ 8

Şekil 18.1. İlgili ekran görüntüsü

**Başlık1** 

Şekil 18.2. İlgili ekran görüntüsü

Şekil 18.3.'te verilen css kodları girildiğinde elde edilen ekran görüntüsü Şekil 18.4.'te verilmiştir.

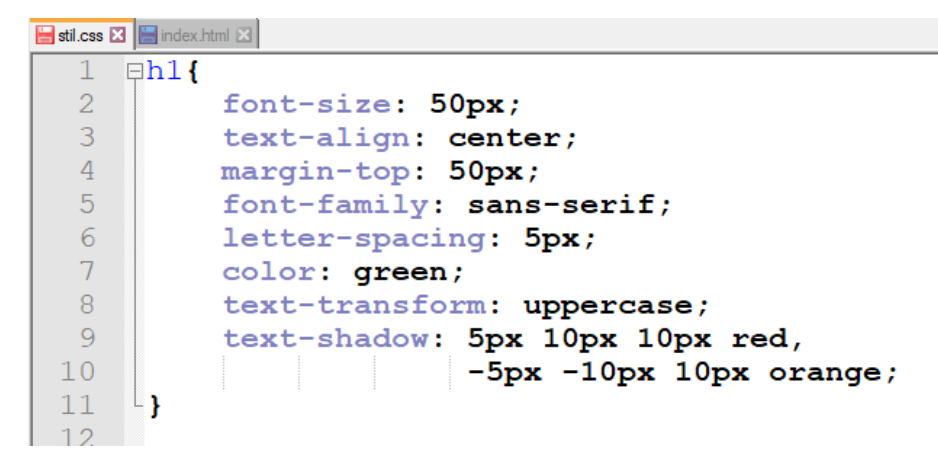

Şekil 18.3. İlgili ekran görüntüsü

## **BASLIK1**

Şekil 18.4. İlgili ekran görüntüsü

Burada ilgili özelliklerle aşağıdaki düzenlemeler yapılmıştır: font-size: metnin font büyüklüğü ayarlandı text-align: center; metin ilgili sayfanın ortasına hizalandımargin-top: sayfanın üst kısmından ilgili miktar boşluk bırakılması sağlandıfont-family: ilgili font seçildiletter-spacing: harfler arasındaki hizalama yapıldıcolor: metin rengi ayarlandıtext-transform: uppercase; bütün harflerin büyük olması sağlandıtext-shadow: parametre 1: x yönünde metin kayması (piksel cinsinden) parametre 2: -y yönünde metin kayması (piksel cinsinden) parametre 3: gölge bulanıklığına ait genişlik (piksel cinsinden) parametre 4: gölge rengi